## **ESET Tech Center**

[Kennisbank](https://techcenter.eset.nl/nl/kb) > [ESET PROTECT](https://techcenter.eset.nl/nl/kb/eset-protect-on-prem) > [Deploy or upgrade ESET endpoint products using ESET](https://techcenter.eset.nl/nl/kb/articles/deploy-or-upgrade-eset-endpoint-products-using-eset-protect-2) [PROTECT](https://techcenter.eset.nl/nl/kb/articles/deploy-or-upgrade-eset-endpoint-products-using-eset-protect-2)

## Deploy or upgrade ESET endpoint products using ESET PROTECT

Steef | ESET Nederland - 2021-04-23 - [Reacties \(0\)](#page--1-0) - [ESET PROTECT](https://techcenter.eset.nl/nl/kb/eset-protect-on-prem)

**Issue**

- Upgrade ESET Endpoint Security or ESET Endpoint Antivirus to the latest version
- Deploy ESET solutions to clients remotely using the software install task or Live Installer method

## **Solution**

This article applies to the following operating systems:

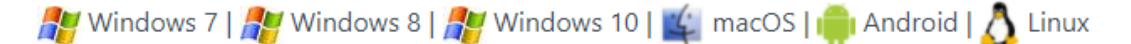

- 1. [Open the ESET PROTECT Web Console](https://techcenter.eset.nl/en/kb/articles/open-the-eset-protect-or-eset-protect-cloud-web-console) in your web browser and log in.
- 2. Click **Tasks** → **Operating system** → **Software Install** → **New** and select **Client Task**.

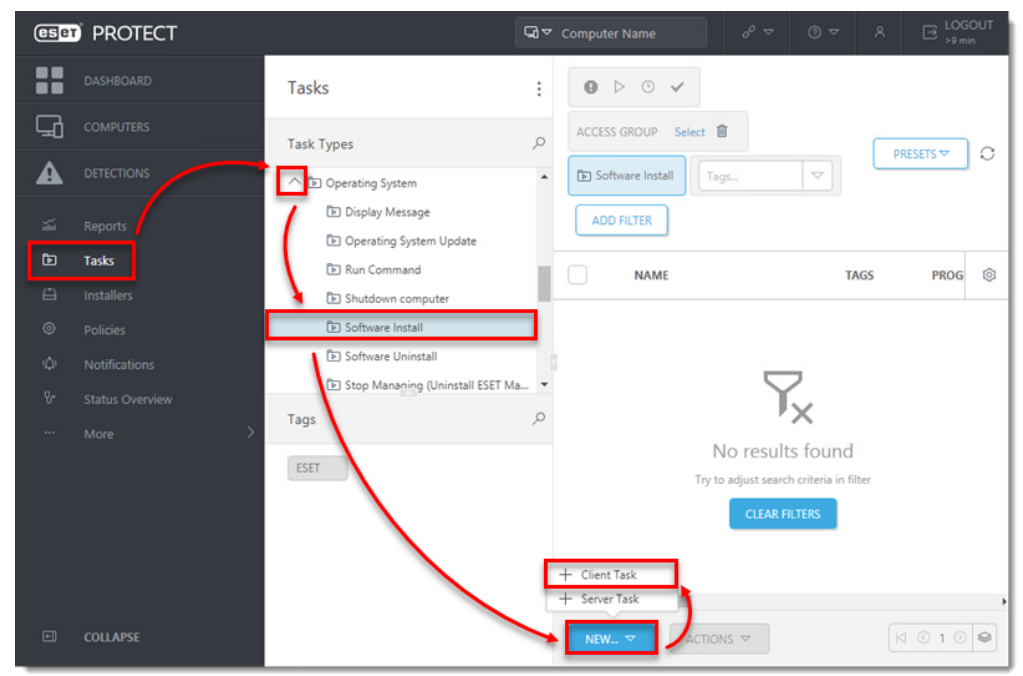

3. In the **Basic** section, enter a **Name** and an optional **Description**. The **Task** dropdown menu will automatically be set to **Software Install**.

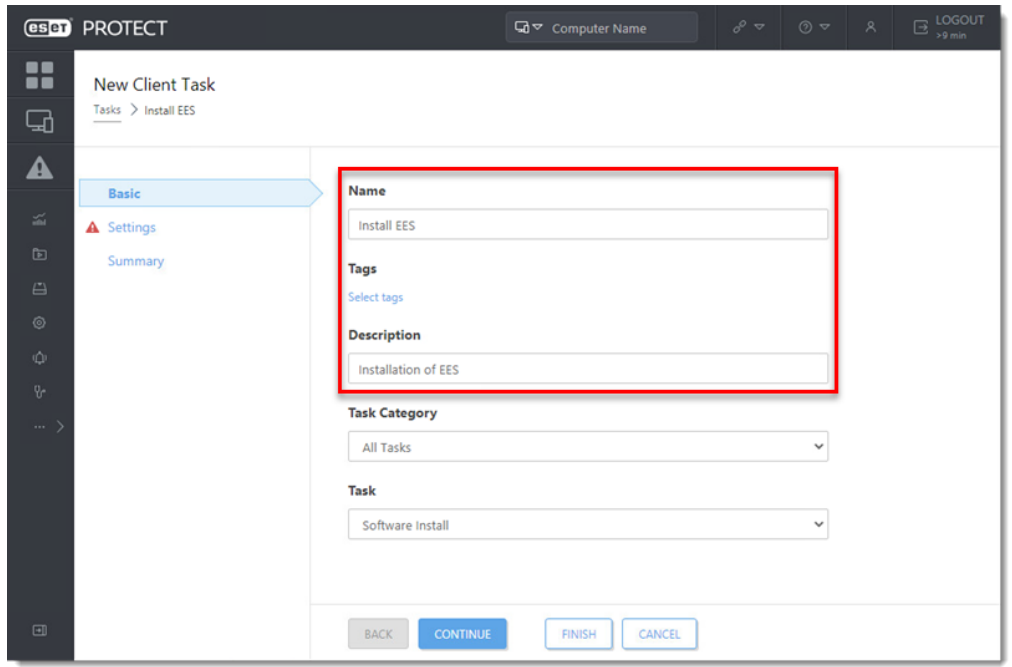

4. Click **Settings**.

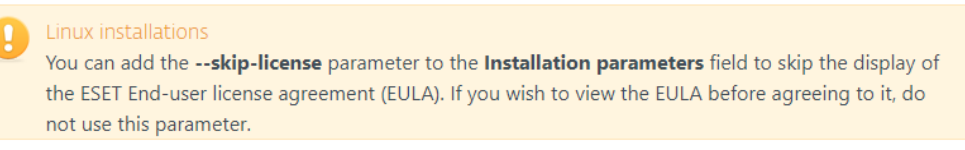

5. Installing a new product: If you are installing a new product, click **Select** next to **ESET license**, then select the license you will use to activate the ESET products that will be sent to the client computers and click **OK**.

Upgrading an activated product: If you are running an upgrade installation on a previously activated product, do not select the license. If you have not yet added product licenses, [click here for instructions to add product licenses in ESET PROTECT.](https://techcenter.eset.nl/en/kb/articles/add-product-licenses-in-eset-protect)

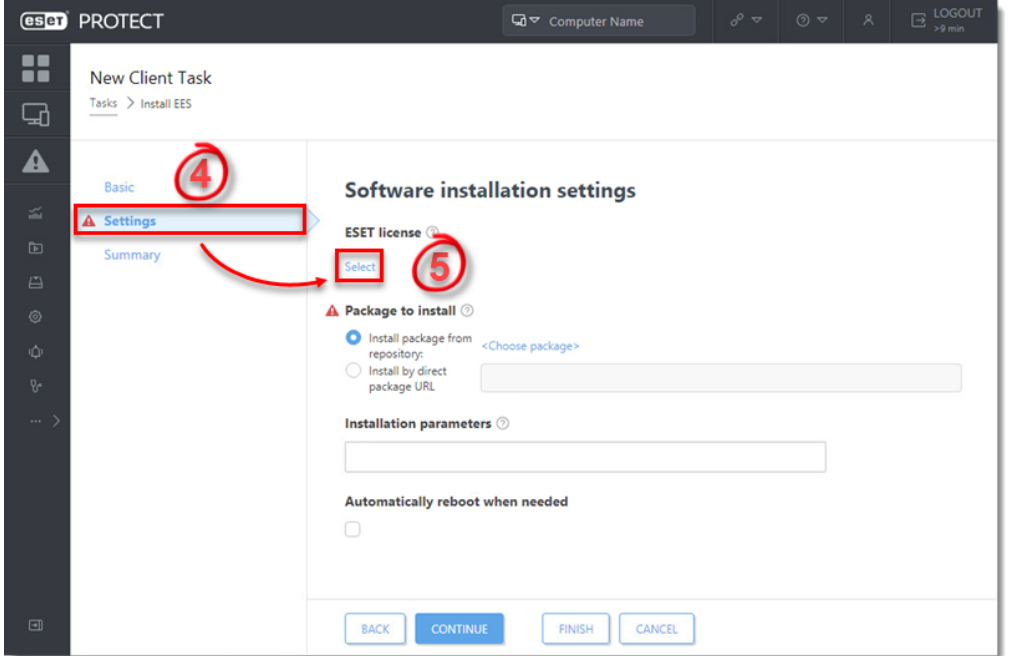

- 6. Under **Package to install**, there are two options to select the package that will be installed on target clients.
	- 1. To install a package from the repository: Click <**Choose package>**.

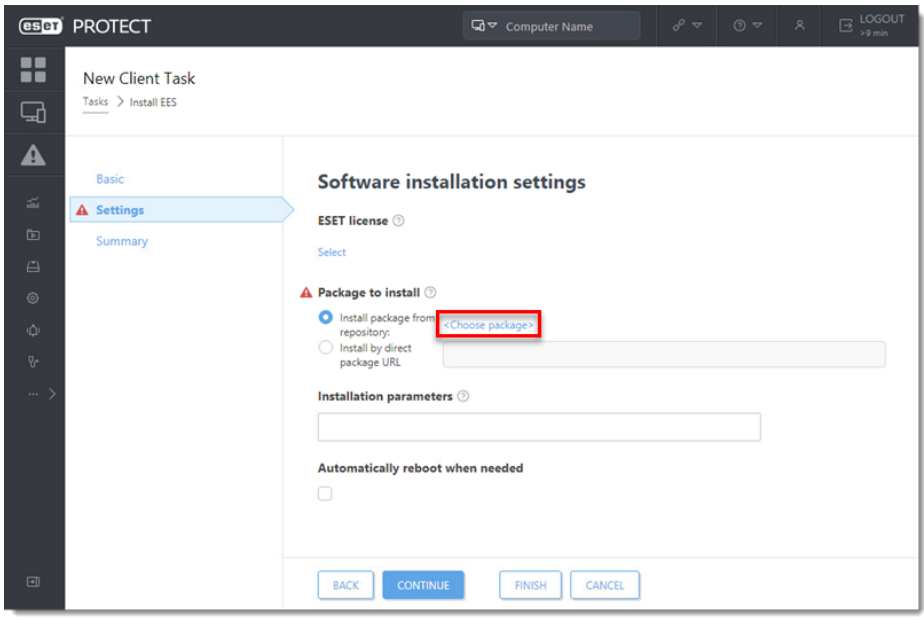

2. Select the ESET product that you want to install on client computers and click **OK**.

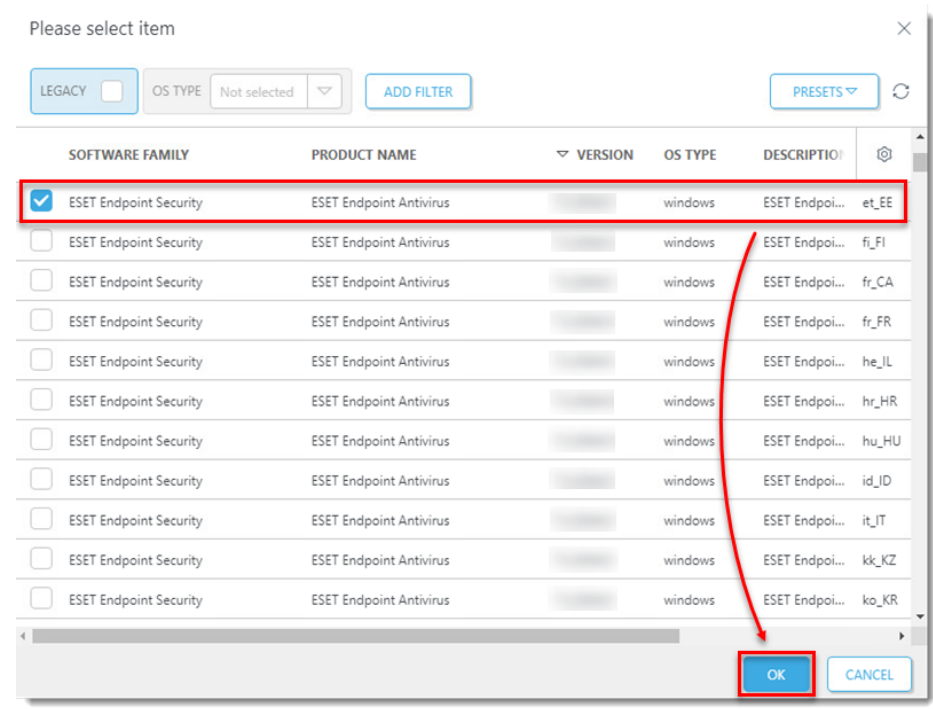

- 3. [Check for the latest version of your ESET business products.](https://support.eset.com/en/kb3040-check-for-the-latest-version-of-your-eset-business-products)
- 4. Select the check box next to **I accept the terms of the application End User License Agreement and acknowledge the Privacy Policy** and proceed to step 7.
- 5. To install a package by entering the target URL:
- 6. Select **Install by direct package URL** and type the package URL into the

corresponding field.

- 7. [Check for the latest version of your ESET business products.](https://support.eset.com/en/kb3040-check-for-the-latest-version-of-your-eset-business-products)
- 8. Select the check boxes next to **I accept the terms of the application End User License**

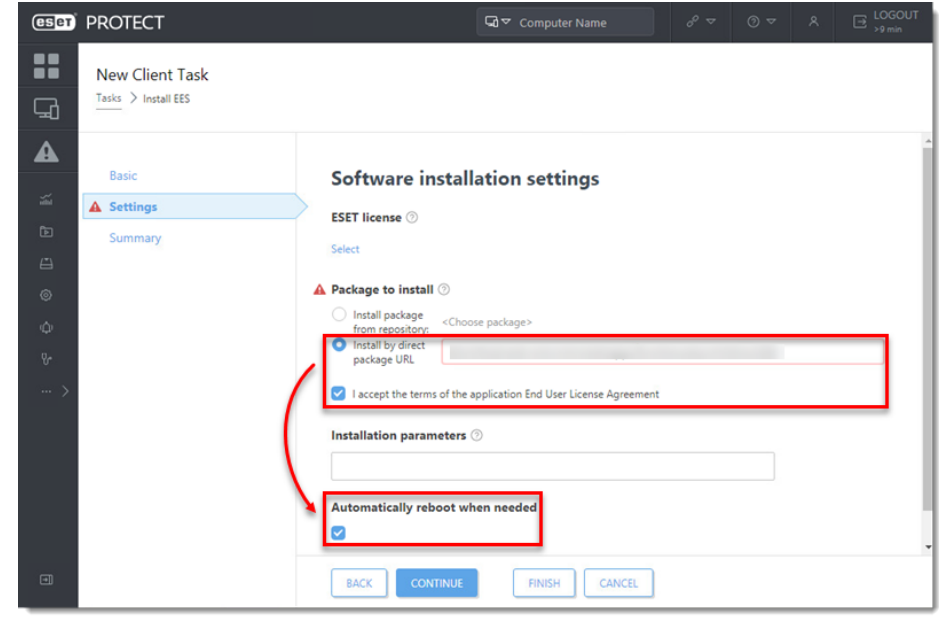

**Agreement** and **Automatically reboot when needed**.

7. Click **Summary** → **Finish**.

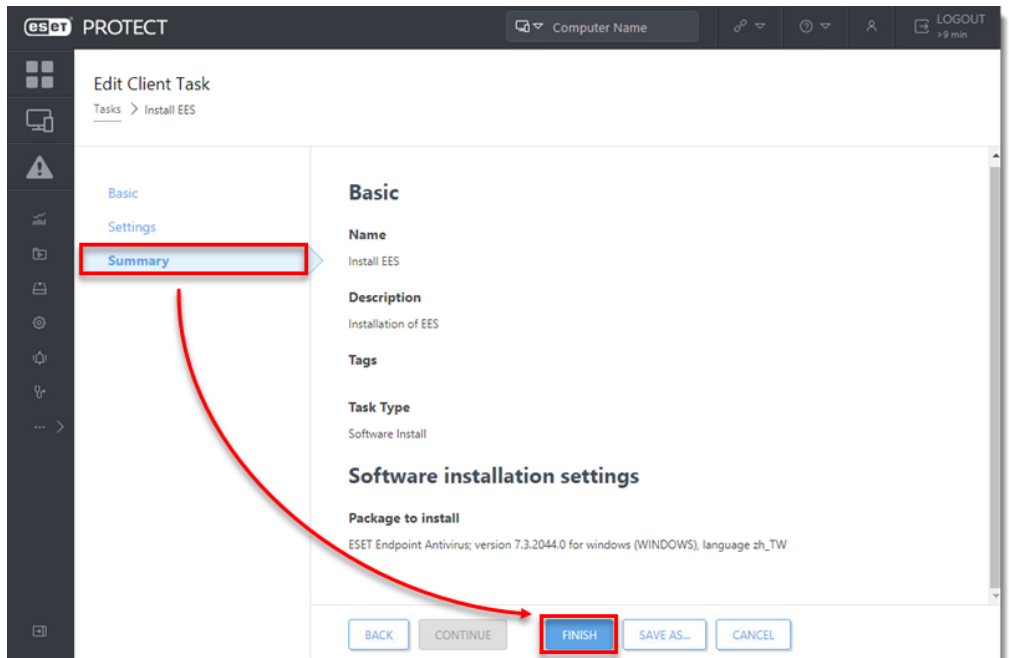

8. When prompted, click **Create Trigger**.

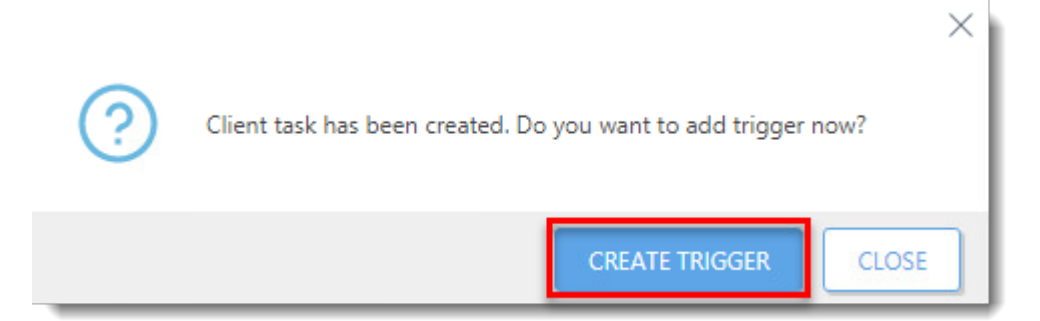

9. Enter a name for the trigger into the **Trigger Description** field.

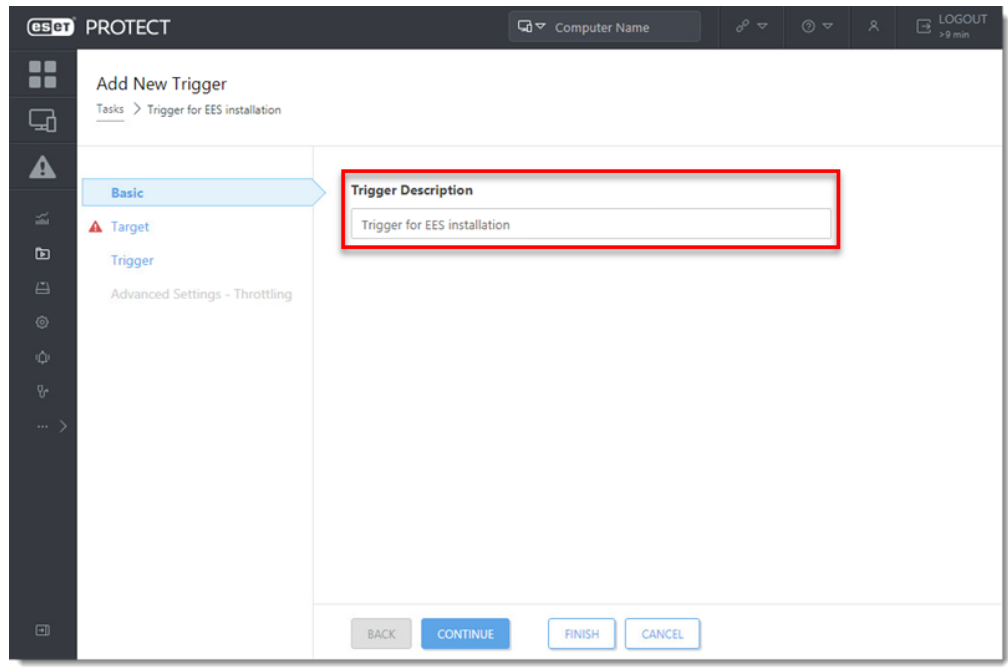

10. Click **Target** and click **Add computers** or **Add groups**.

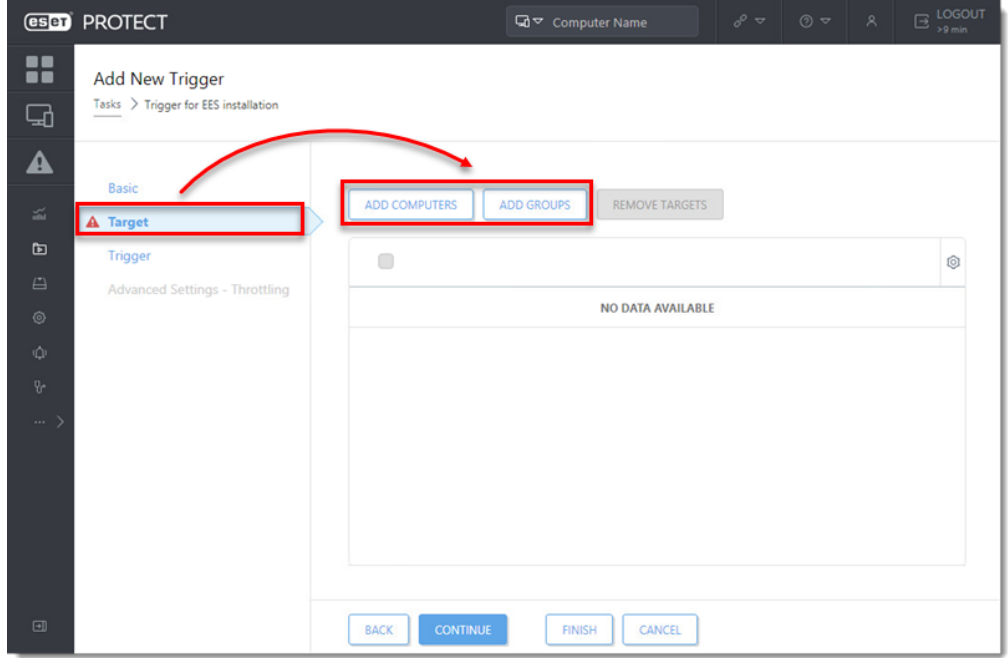

11. Select the check boxes next to the computers or groups you want to send this task to and click **OK**.

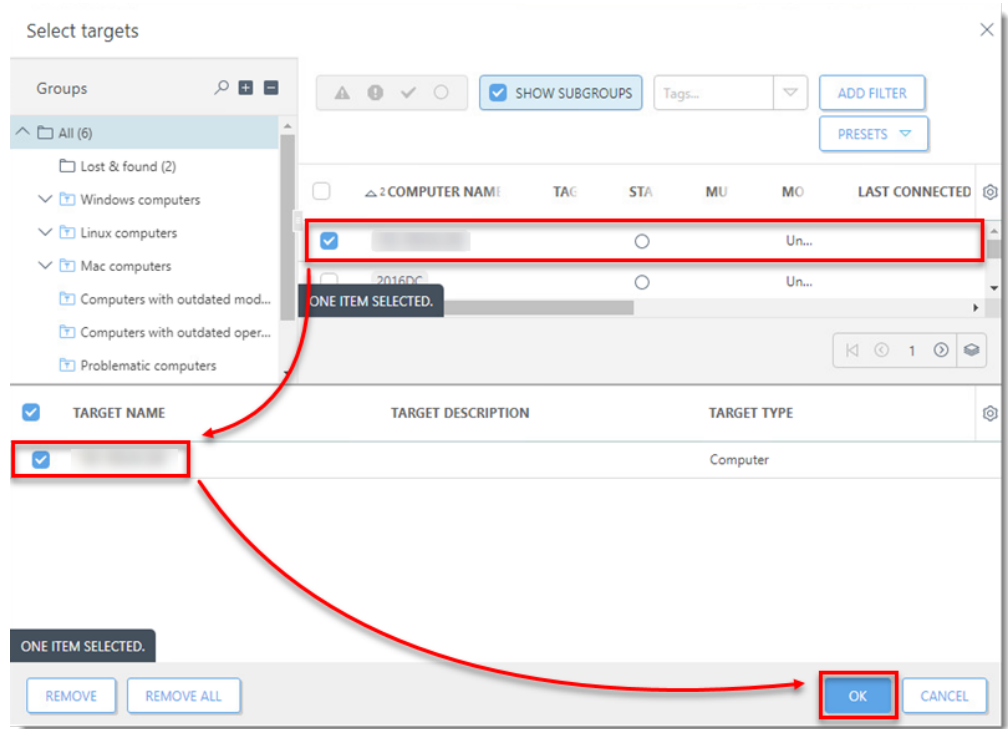

12. Click **Trigger**, select a **Trigger type**, and click **Finish**.

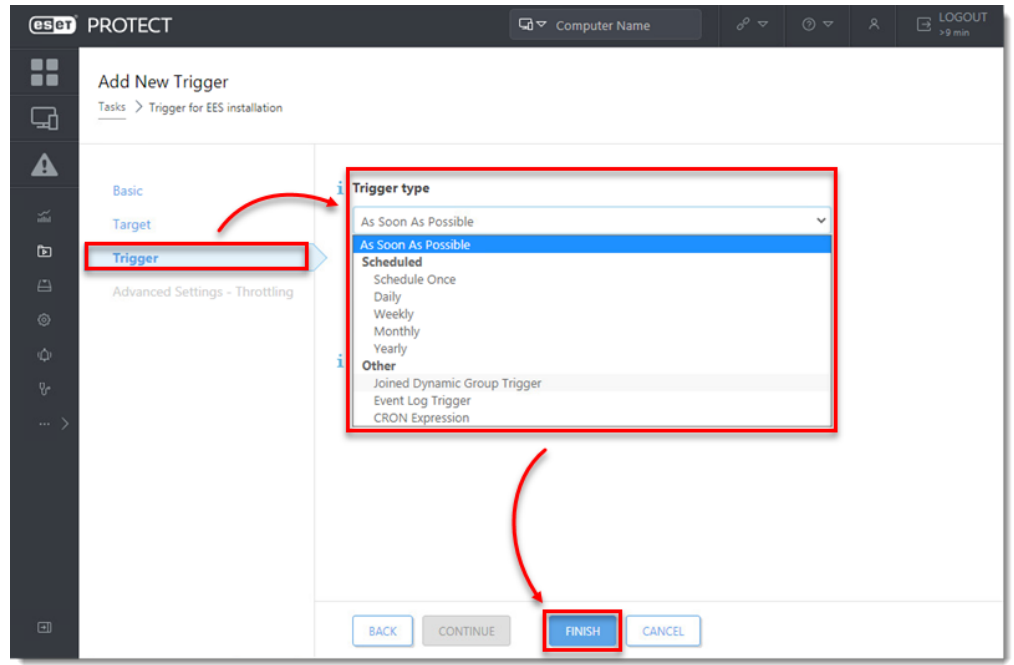

- 13. [Send an activation task](https://techcenter.eset.nl/en/kb/articles/activate-eset-business-products-using-eset-protect-8-x) to the computers on which you installed ESET endpoint products so that they can begin receiving regular updates.
- 14. If you are performing a new installation of ESET PROTECT, [proceed to post](https://techcenter.eset.nl/en/kb/articles/getting-started-with-eset-protect-windows#anchor-6) [installation tasks.](https://techcenter.eset.nl/en/kb/articles/getting-started-with-eset-protect-windows#anchor-6)

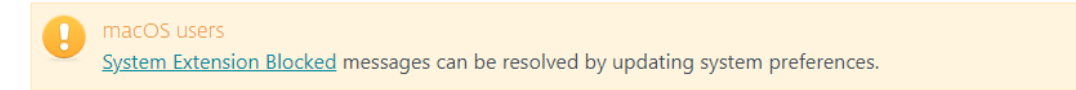